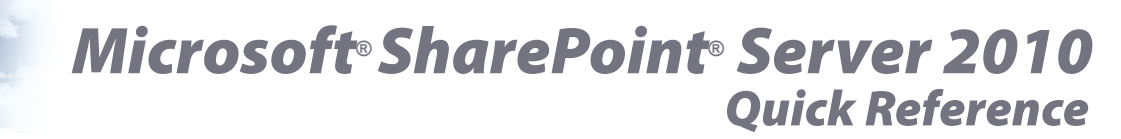

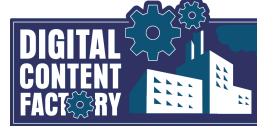

*Search this site* — Used to search the

Home - Tasks<br>Use the Tasks list to keep track of work that you or your team no<br>Complete Departmental Budgets for AGM - Cost Report ...<br>-Date: 6/16/2010

## <span id="page-0-0"></span>*Exploring SharePoint Server 2010 and the Team Site*

SharePoint Server 2010 is server software that leverages SharePoint Foundation technology to share documents (and other business information), and collaborate with others, as well as offering additional enterprise-level functionality to manage content, perform business analysis, perform wide searches, and manage personal profiles using My Sites. This functionality is accessible through a customizable web site interface that is referred to as a SharePoint site. The default site is called the Team Site, although additional sites can be created. SharePoint's collaboration and communication services are also optionally integrated with Microsoft Office applications, allowing users access to most of the content on a SharePoint site, without leaving the Office application. Common SharePoint functionality includes Shared Documents, Lists (such as Calendar events, Tasks, Links), Discussions, and views. See *[SharePoint 2010 Overview](#page-879-2)* on page 2 for additional information.

*Team Site - Home page* — The top level page of the site. By default, it contains text that welcomes users to the site, and provides useful instructions. In addition, the names of documents that have been uploaded to the site are displayed in the *Shared Documents* area. If desired, the Home page may be customized to suit a team's needs by editing, removing, and/or adding other pages and components to it. You can edit the Home page

<sup>2</sup>Home</sub>

s<br>International internet Explore

it http://gh-shrpt2010-s

- *Site navigation components* There are various standard user interface components that may be used to navigate the Team Site. Note that some are available only while the *Browse* tab is active:
- Click the **Navigate Up D** button to navigate to the previous list or page in the path. • Click the Home tab or **Home** in icon to navigate directly to the Home page of the Team Site.

 $\overline{z}$ 

- 
- Click on the *Breadcrumb* path to navigate directly to the selected page.

provided that you have the appropriate permissions. See *[Customizing the Team Site](#page--1-0)* on [page 4](#page--1-0) for additional information.

*Site Actions* — Used to manage the site overall by creating and editing pages, and creating new libraries and sites, to name a few, provided that you have the appropriate permissions.

*Quick Launch bar*— Used as a primary means of navigating the Team Site. [See](#page-879-3)  *[Browsing the Team Site](#page-879-3)* on page 2 for additional information.

Note that it may also be customized by the site Administrator with links to locations other than the Team Site.

*Ribbon* — Used as a means of selecting commands to perform tasks. Although the commands that are available on the Ribbon vary, based on the currently selected page, the Ribbon is always organized into tabs, groups, and buttons

(representing SharePoint commands). In the example below, with the **Page tab active**, the Ribbon contains groups such as *Edit*, *Manage*, *Share & Track*, *Page Actions*, and *Page Library*. Each button is located within a specific group. Buttons that are "greyed out" such as *Edit Properties* and *Rename Page* are not available based on a condition not being met. For example, an item may not be selected, or available for selection. See the *Contextual tabs* topic below for additional Ribbon information. 8 Track, Page Action<br>Butfors that are "greye<br>d bria condition not<br>selecti<u>on</u><br>Selection<br>Selection

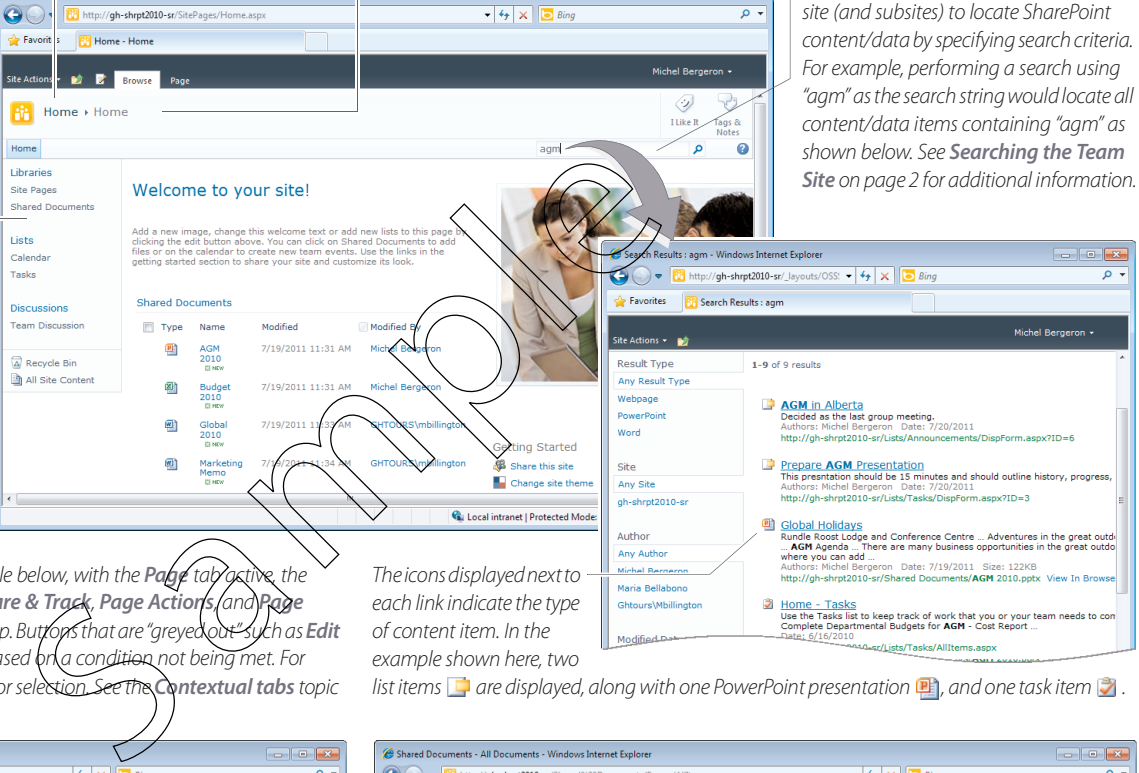

 $\overline{\bullet}$   $\overline{\bullet}$   $\overline{\bullet}$   $\overline{\bullet}$   $\overline{\bullet}$   $\overline{\bullet}$ 

each link indicate the type of content item. In the example shown here, two

list items  $\Box$  are displayed, along with one PowerPoint presentation  $\Box$ , and one task item  $\Box$ 

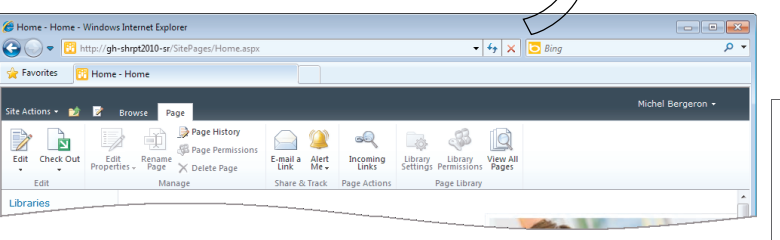

*Contextual tabs* — Appear on the Ribbon when certain pages are selected. For example, the *Library Tools* contextual tab appears when a library is selected. The *Calendar Tools* and the *List Tool* tabs appear when those pages are selected.

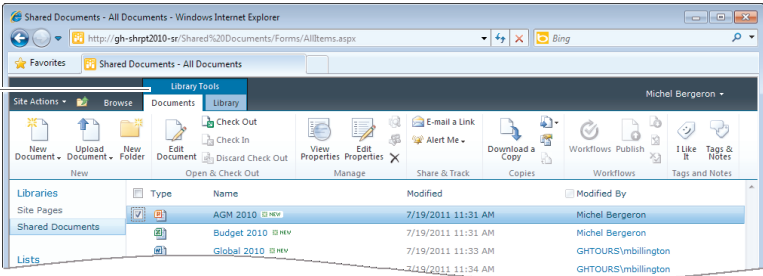

## *Featured Objectives*

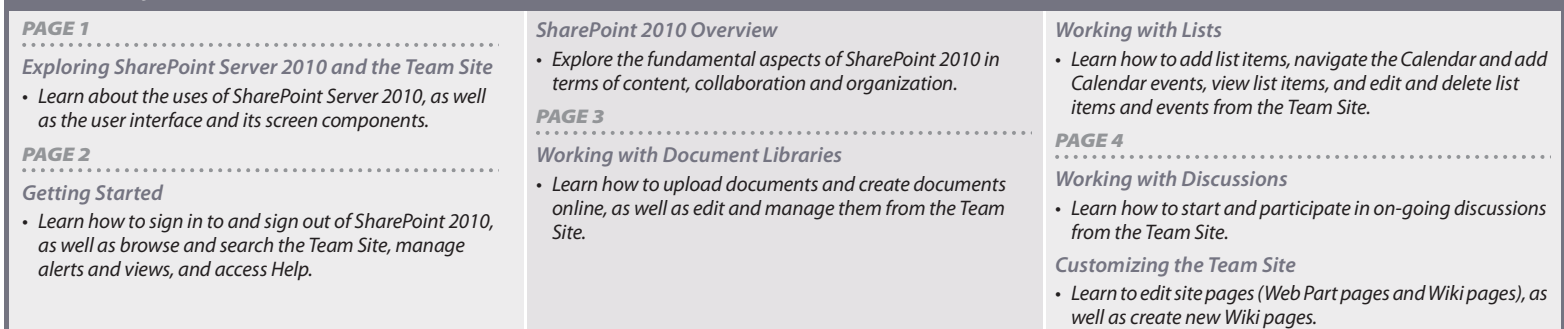

© 2011 Digital Content Factory Ltd. Microsoft® and SharePoint® are registered trademarks of Microsoft Corporation.